# Demande d'adhésion AICVF en tant que membre individuel

La demande s'effectue à l'aide d'un formulaire en ligne à l'adresse suivante :

<https://aicvf-france.assoconnect.com/contacts/registration?redirect=>

#### Vous arrivez sur la page suivante :

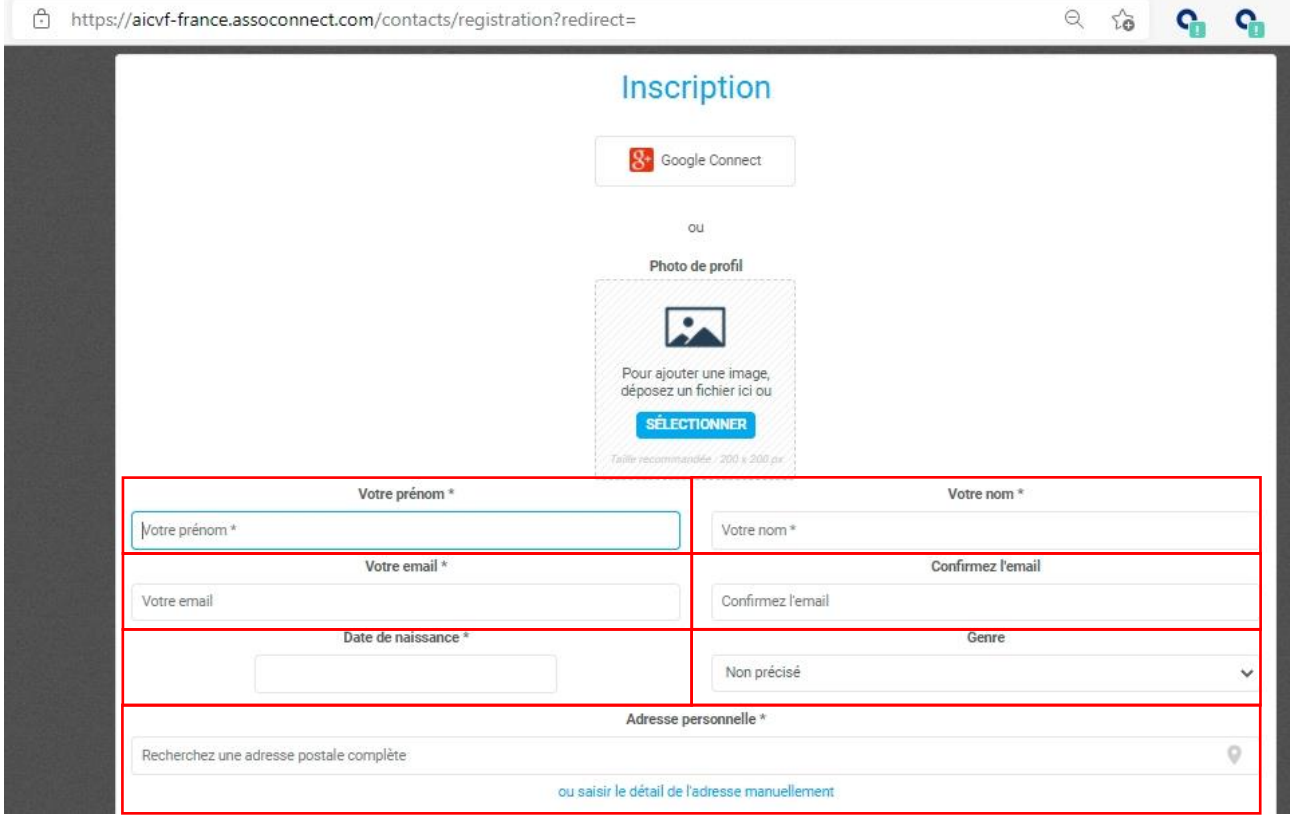

Saisir obligatoirement les champs encadrés en rouge :

Prénom, Nom, adresse email, genre et adresse personnelle.

# **Nous vous invitons à saisir les autres champs dans la mesure où vous êtes concernés.**

Une fois les informations saisies, rendez-vous dans le bas du formulaire et effectuer un clic sur « créer mon compte ».

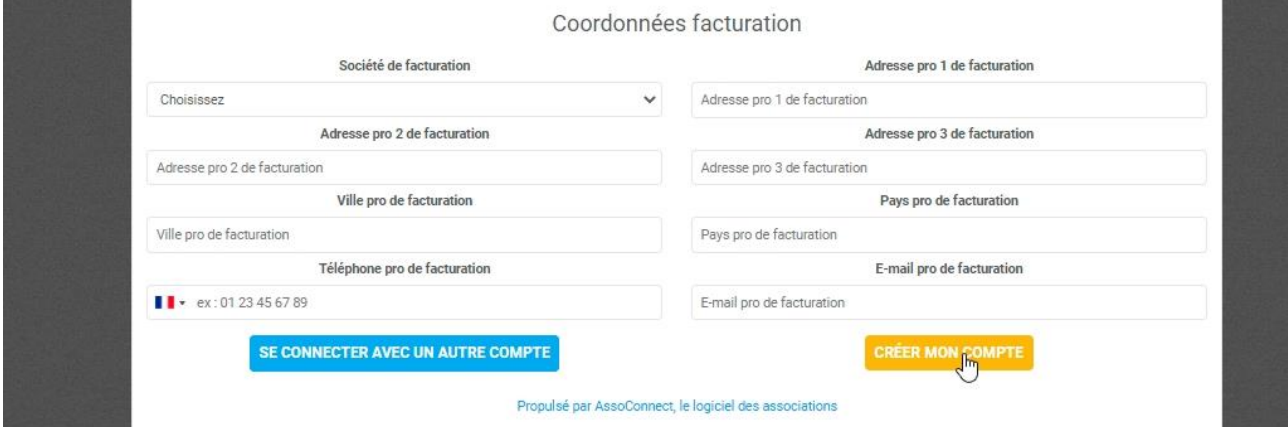

Le message suivant apparait :

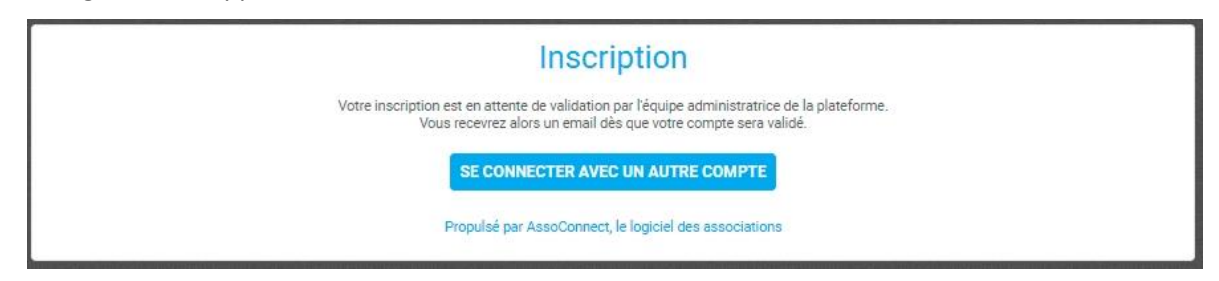

De plus, vous recevez un mail sur l'adresse email que vous avez saisi dans le formulaire. Il est intitulé « Votre inscription sur AssoConnect » avec l'adresse de l'expéditeur : [no-reply@info-assoconnect.com](mailto:no-reply@info-assoconnect.com)

**Vérifiez dans vos spams car il se peut que le message considérer comme spam. Faite le nécessaire pour considérer l'adresse comme non-spam (courrier légitime, non spam, …)**

**Si vous utiliser un logiciel Antispam, veillez à paramétrer votre logiciel afin d'autoriser l'expéditeur**.

Le message reçu est le suivant :

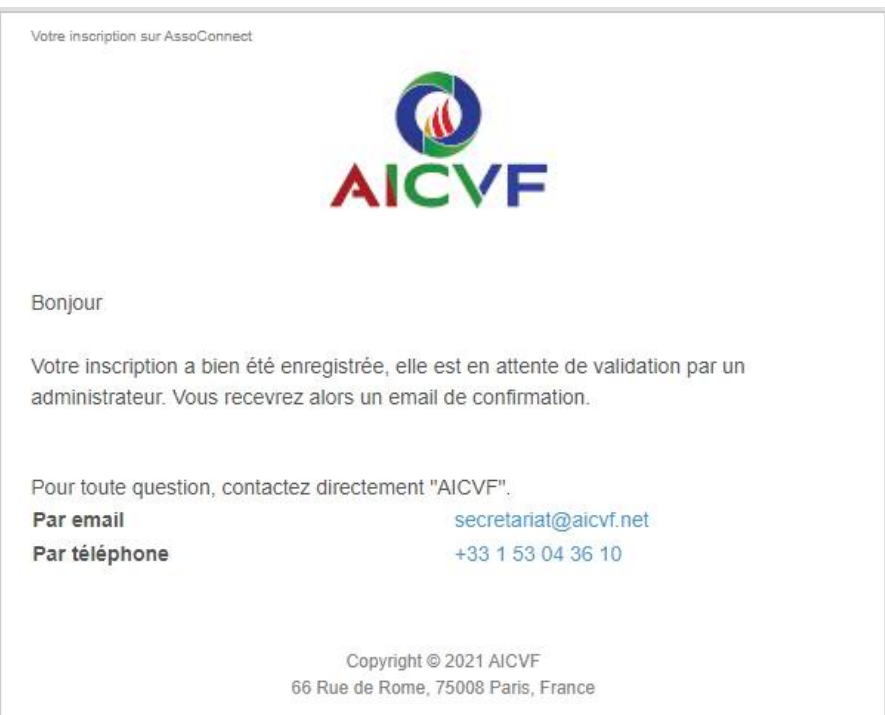

Une fois votre demande d'adhésion validée vous recevez le message suivant, intitulé « Votre compte est Validé » avec l'adresse de l'expéditeur : [no-reply@info-assoconnect.com](mailto:no-reply@info-assoconnect.com)

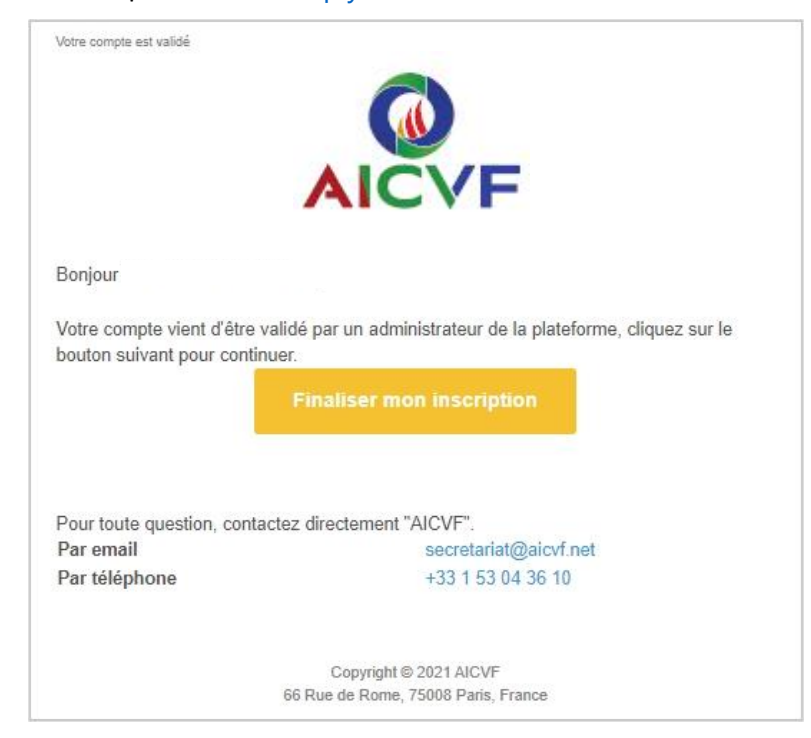

Effectuer alors la « finalisation » votre inscription en cliquant sur le bouton « Finaliser mon inscription »

La page suivante vous invite à configurer votre mot de passe

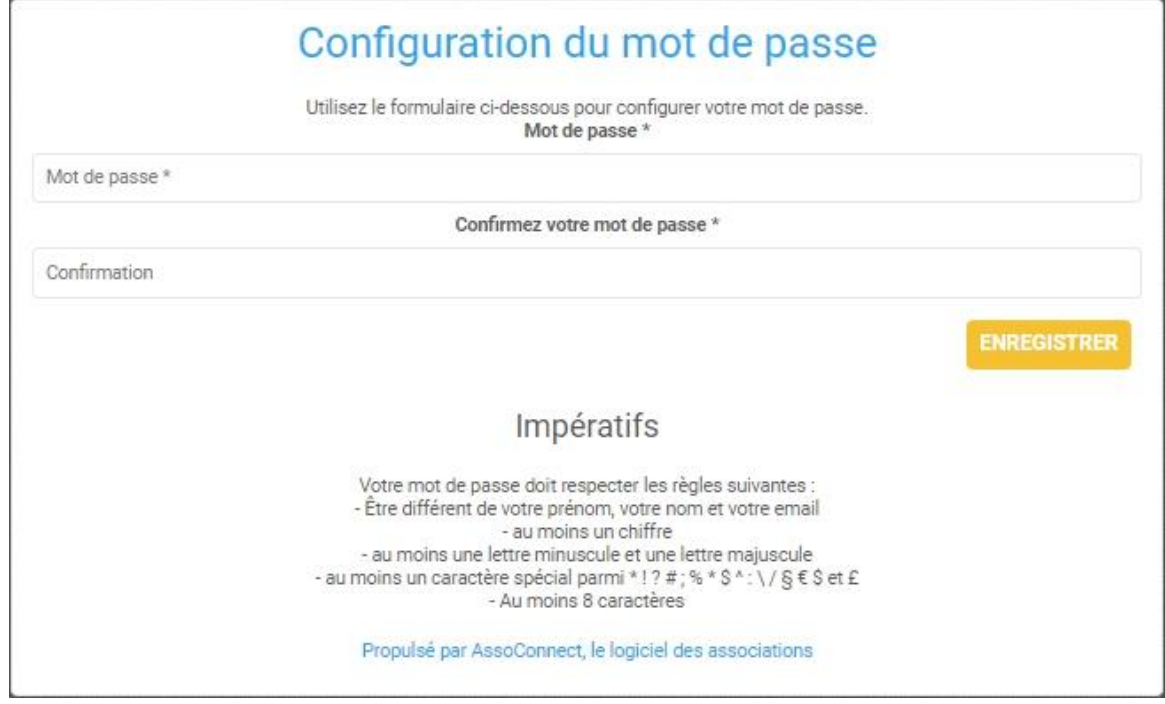

Saisir et confirmer votre mot de passe en respectant les recommandations puis « Enregistrer »

Vous arrivez ensuite sur la page d'accueil AICVF-AssoConnect et **vous êtes connecté**

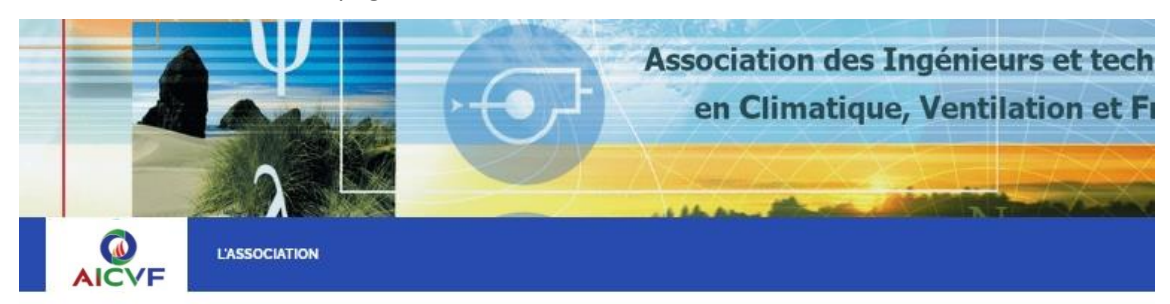

## Avertissement:

Vous êtes actuellement sur le site de gestion des membres de l'AICVF : aicvffrance.assoconnect.com

La page qui s'affiche ci-dessous est celle de notre site aicyf.org à travers une passerelle de visualisation.

Elle ne permet pas de vous identifier pour accéder aux contenus réservés à nos membres sur le site aicvf.org.

Pour un meilleur confort de lecture et accéder aux contenus réservés à nos membres nous vous invitons à vous rendre directement sur le site aicyf.org en effectuant un clic sur le bouton cidessous

#### En survolant le menu bleu deux autre boutons apparaissent « Régler ma cotisation » et « identification »

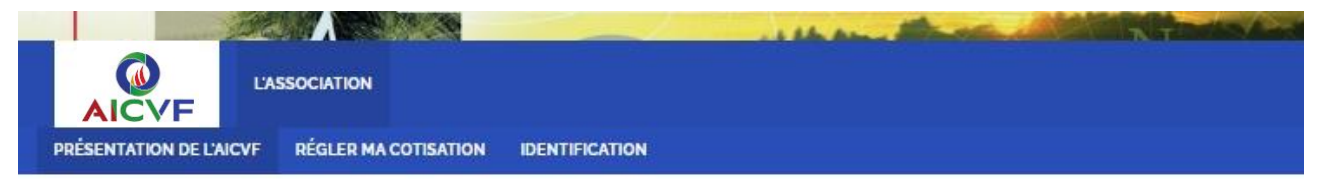

- Le bouton « Régler ma cotisation » vous permet d'accéder à la page vous indiquant les différents modes de règlement possibles (CB, Virement bancaire, chèques, paiement spécifique pas entreprise, …).Étant connecté, vous pouvez accéder directement à cette page
- Le bouton « Identification » n'est pas utile à ce moment puisque vous êtes déjà connecté

### **Pour un accès ultérieur au site aicvf-assoconnet ajouter le lien ci-dessous à vos favoris :**

[https://aicvf-france.assoconnect.com/contacts/login?](https://aicvf-france.assoconnect.com/contacts/login)

Si vous avez enregistrer votre identifiant vous arrivez sur la page suivante

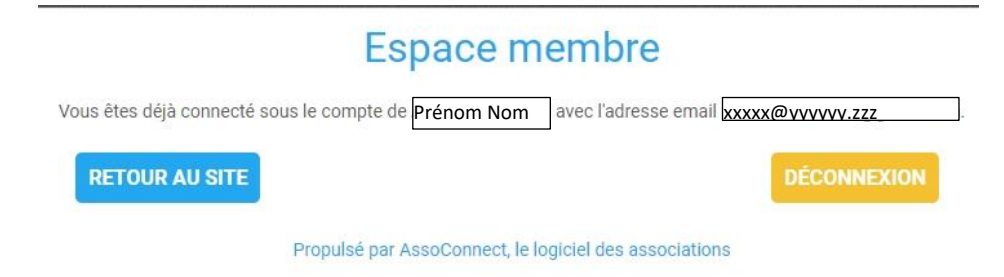

Il suffit d'un clic sur retour au site pour vous retrouver sur la page d'accueil AICVF-AssoConnect

Dans le cas contraire vous, vous arrivez sur la page suivante.

Il vous suffit de saisir les informations puis d'effectuer un clic sur « Connexion » pour vous retrouver sur la page d'accueil AICVF-AssoConnect

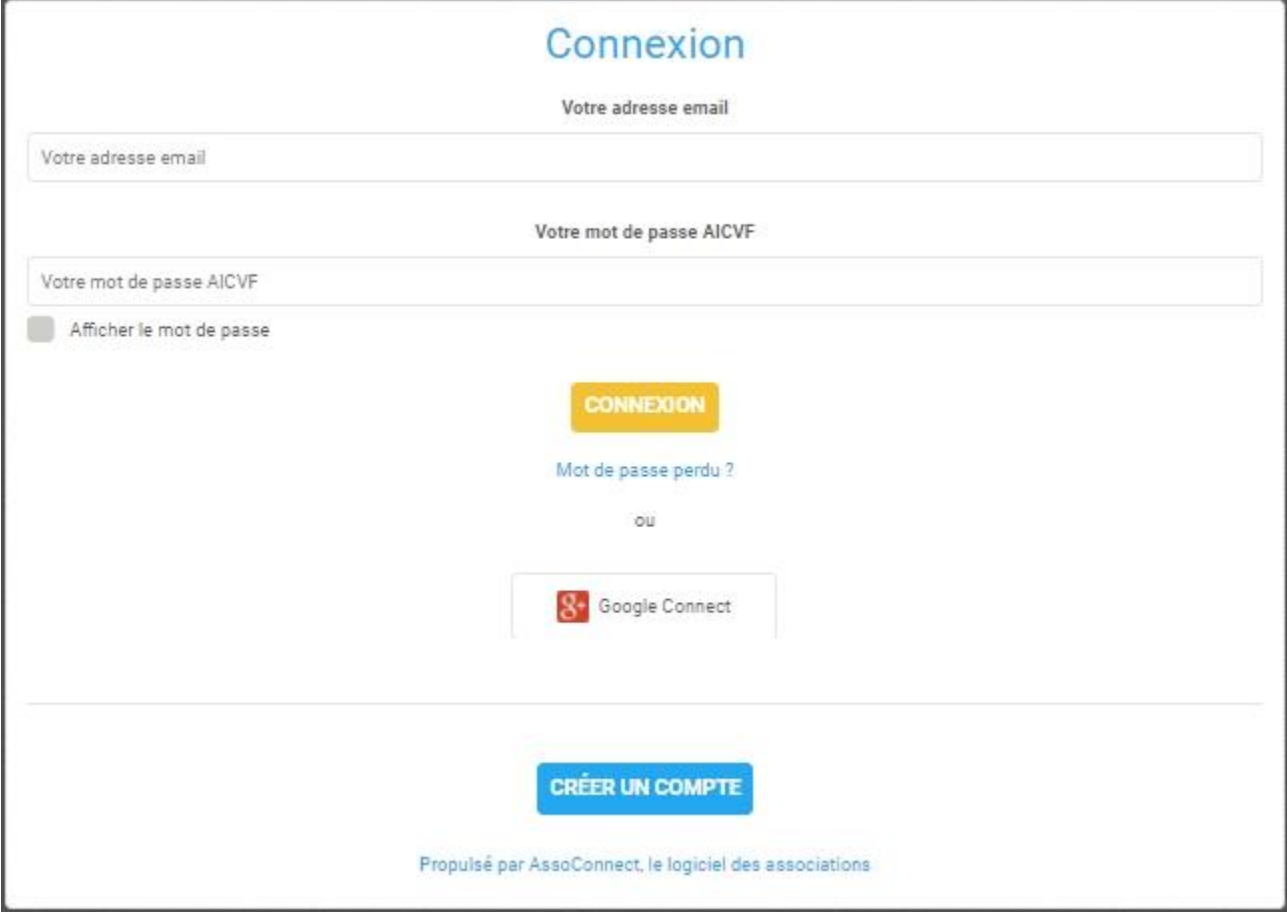

A: ATTENTION : L'identification sur le site aicvf.org est indépendante.

Elle intervient dans le mois suivant votre adhésion à l'AICVF. A ce titre vous recevrez un mail vous indiquant comment vous identifier sur le site